# Cómo agregar un acceso a un contrato de servicio de Cisco a una cuenta Cisco.com  $\overline{a}$

# Contenido

Introducción **Prerequisites** Adición de un acceso a un contrato de servicio de Cisco a una cuenta Cisco.com Resolución de problemas Información Relacionada

## Introducción

En este artículo se describe el proceso de agregar un acceso de contrato de servicio de Cisco a la cuenta Cisco.com.

## **Prerequisites**

Antes de empezar, asegúrese de que dispone de los siguientes datos:

- [cuenta Cisco.com activa](/content/en/us/about/help/registration-benefits-help.html)
- [Número de contrato](https://www.cisco.com/c/es_mx/support/docs/security/web-security-appliance/118223-qanda-csa-00.html?dtid=osscdc000283)

### Adición de un acceso a un contrato de servicio de Cisco a una cuenta Cisco.com

### Paso 1:

Vaya a [Central de software de Cisco](https://software.cisco.com) e inicie sesión con su cuenta Cisco.com.

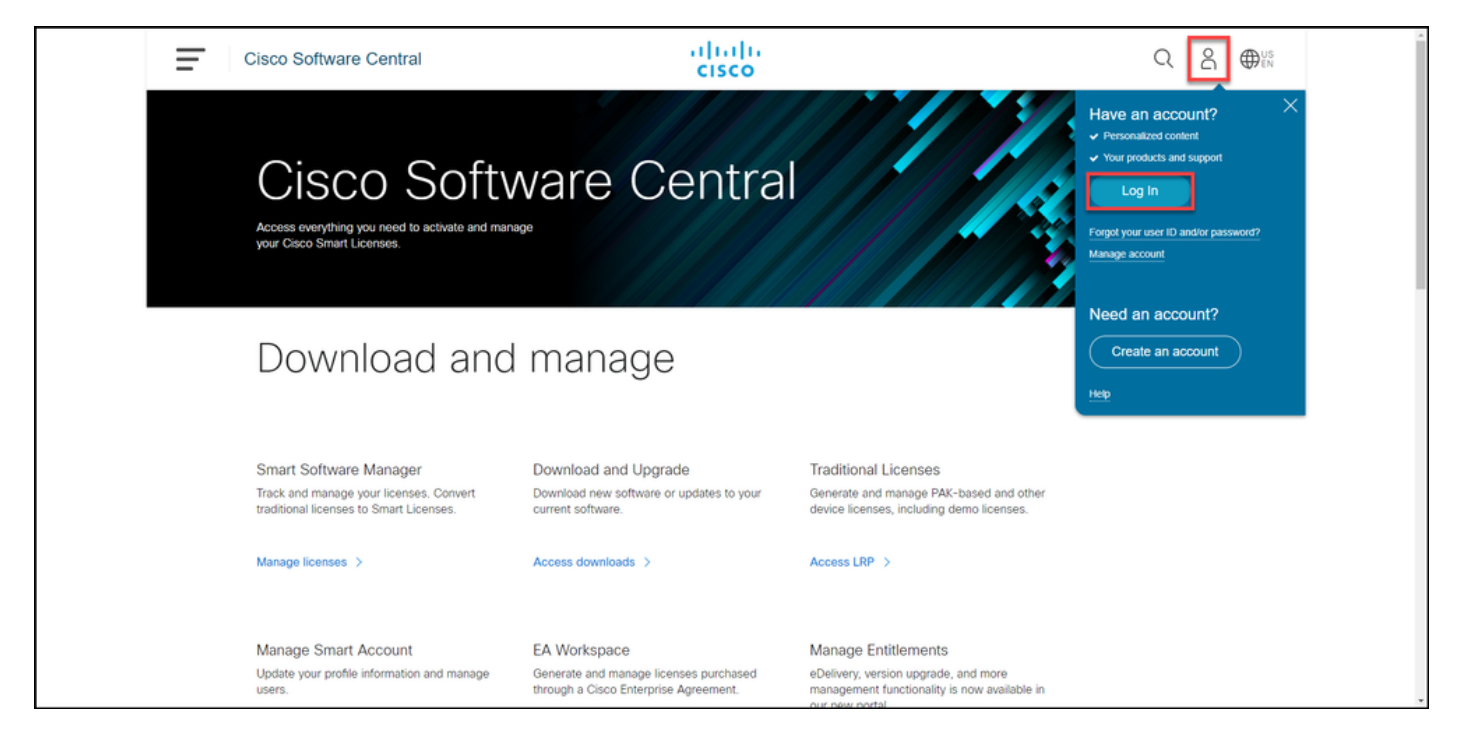

#### Paso 2:

Haga clic en el botón Perfil y, a continuación, seleccione Administrar perfil.

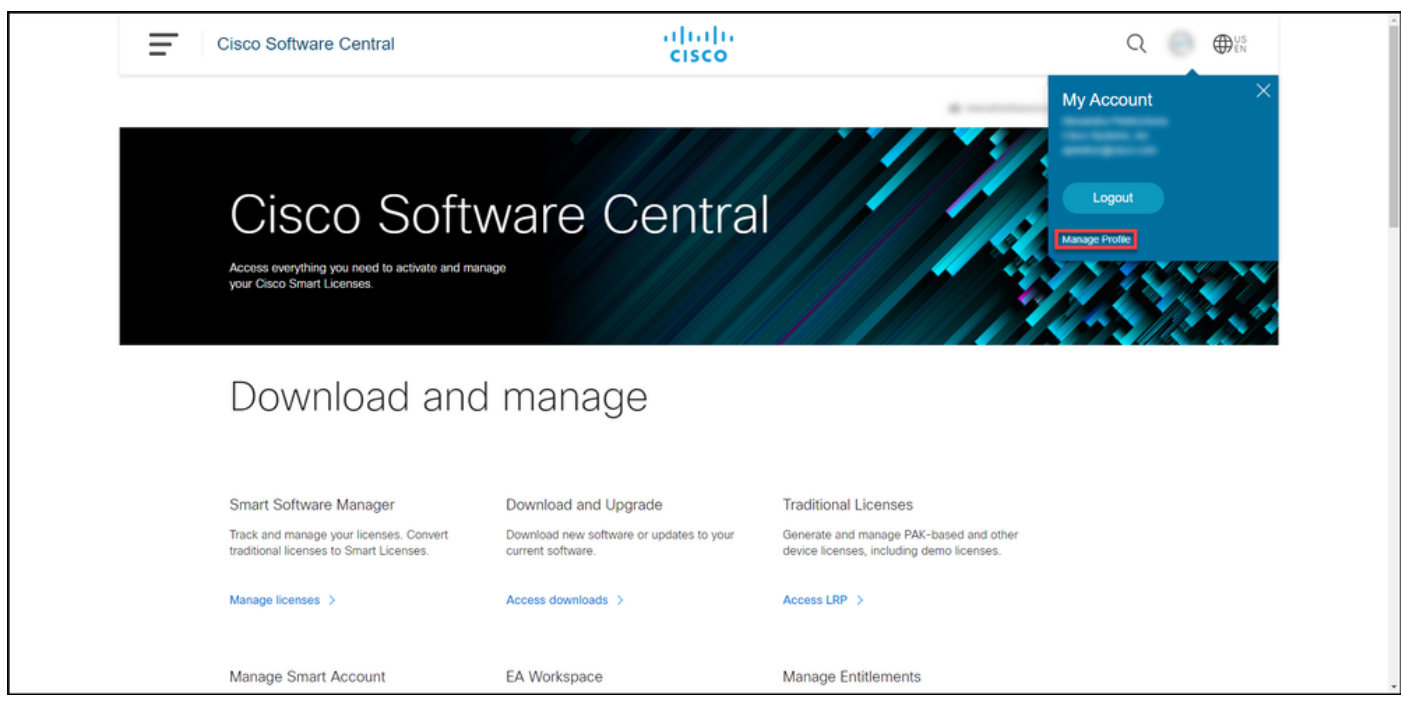

#### Paso 3:

En la página Profile Management, haga clic en Access Management.

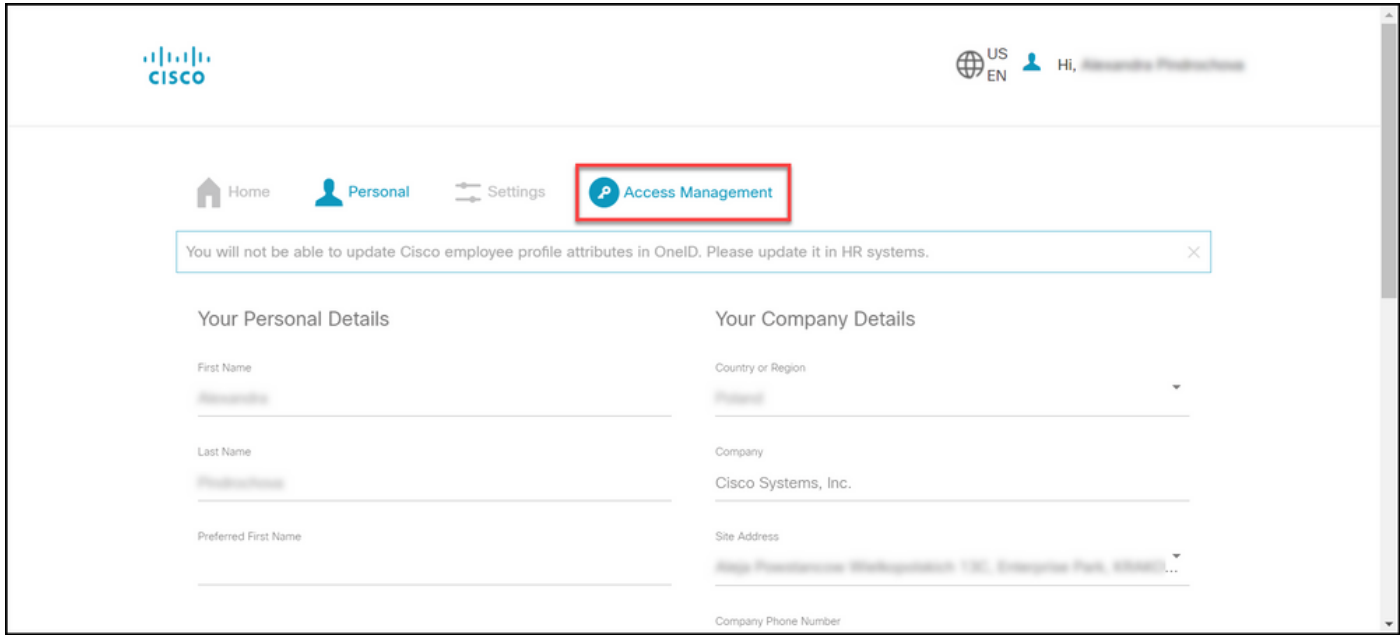

#### Paso 4:

En la pestaña Access, en Services & Support, haga clic en Add Access.

Nota: Si sus contratos de servicio ya están asociados a su cuenta Cisco.com, puede encontrar sus contratos actuales en la pestaña Su acceso actual. Si ya ha solicitado que sus contratos de servicio se asocien a su cuenta Cisco.com, puede encontrar sus solicitudes de acceso en la pestaña Sus solicitudes de acceso.

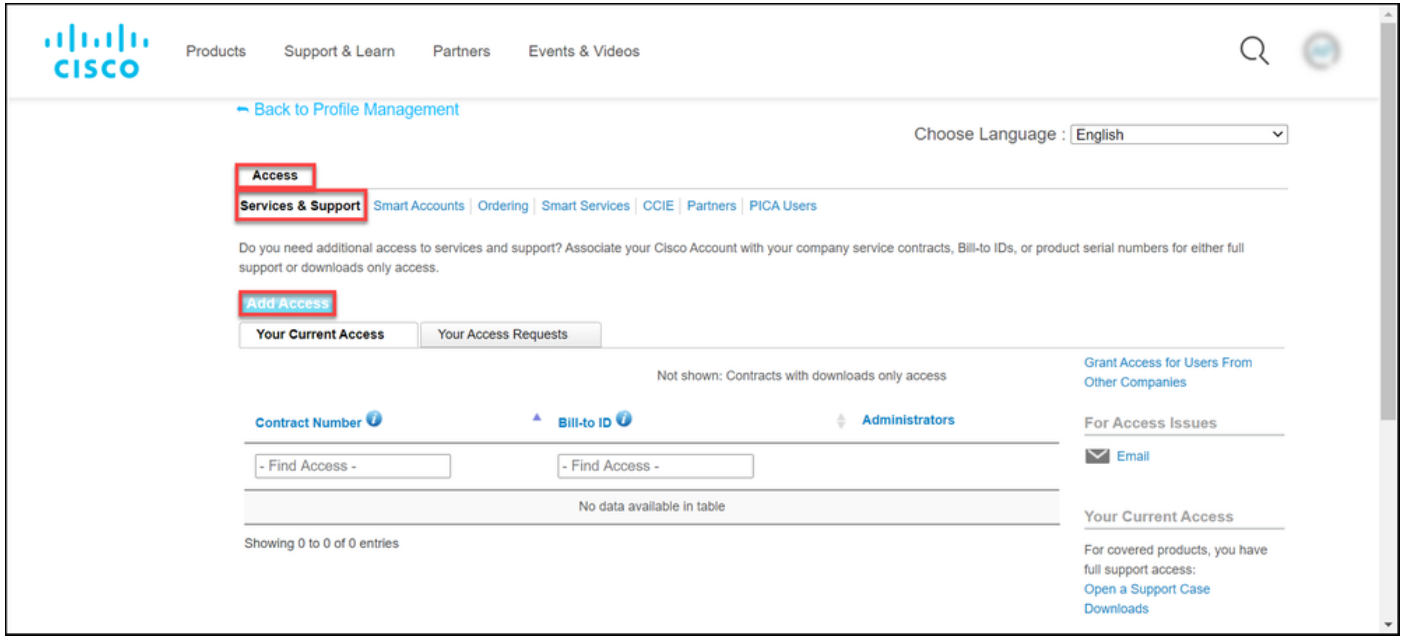

#### Paso 5:

En el cuadro de diálogo Agregar acceso, seleccione Creación de casos de TAC y RMA, Descarga de Software, herramientas de soporte y contenido titulado en Cisco.com, y luego haga clic en Ir.

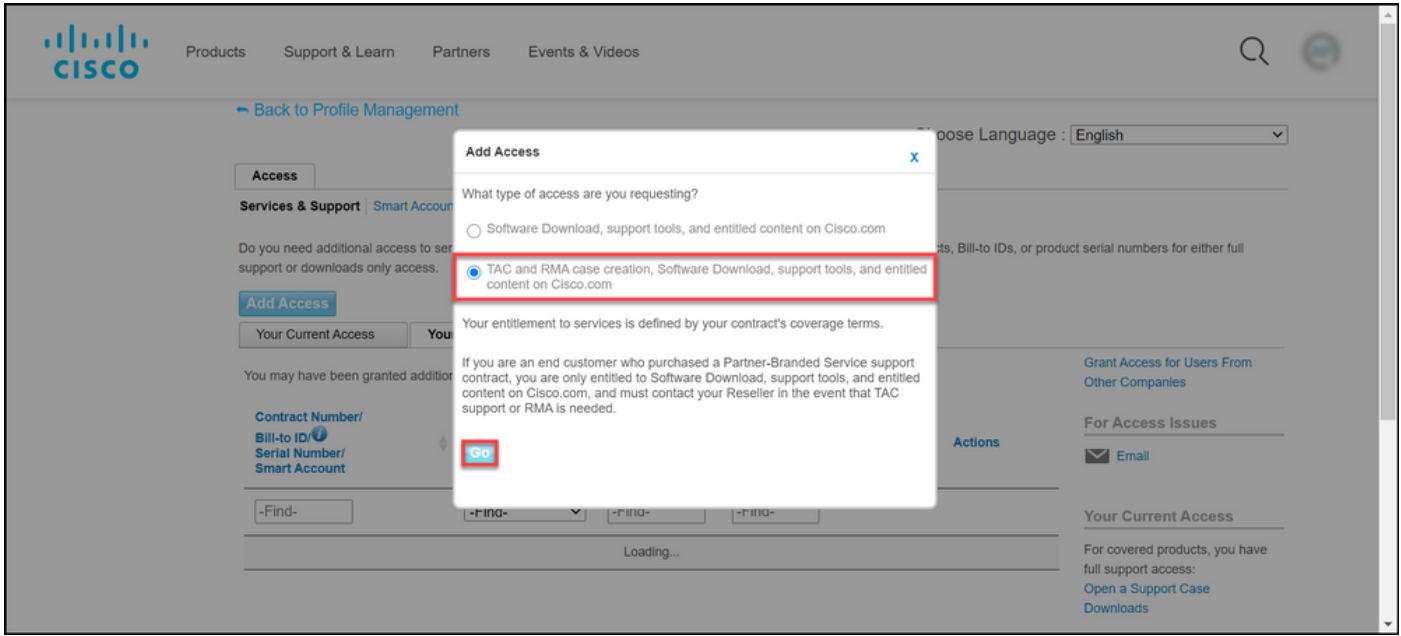

#### Paso 6:

Seleccione el botón de opción Contratos específicos y, a continuación, seleccione Por números de contrato de servicio e introduzca los números de contrato de servicio en el campo que se encuentra junto a él. Haga clic en Submit (Enviar).

Resultado del paso: Si la información del contrato (por ejemplo, un nombre de empresa) coincide con la información de su cuenta Cisco.com, el contrato se agrega automáticamente a su cuenta Cisco.com. Si la automatización falla debido a la discordancia de información, el derecho debe verificarse manualmente. Si ese es el caso, Cisco se pondrá en contacto con usted para obtener más información en las próximas dos horas.

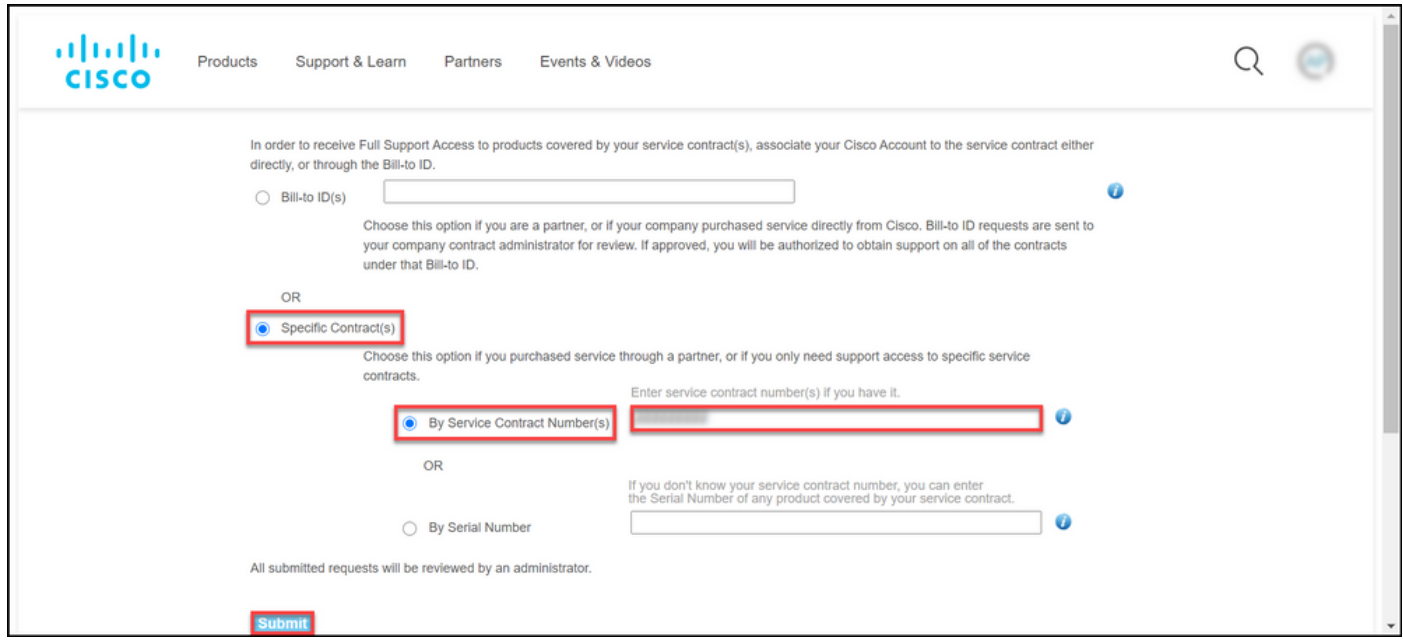

### Resolución de problemas

Para gestionar los contratos asociados a su cuenta, visite

[https://rpfa.cloudapps.cisco.com/rpfa/profile/edit\\_entitlement.do](https://rpfa.cloudapps.cisco.com/rpfa/profile/edit_entitlement.do). Si necesita más ayuda con sus contratos, envíe un correo electrónico a [web-help-sr@cisco.com](mailto:web-help-sr@cisco.com).

# Información Relacionada

[Cómo convertir una PAK cumplimentada en una licencia inteligente para CUCM](https://www.cisco.com/c/es_mx/support/docs/licensing/common-licensing-issues/how-to/lic217003-how-to-add-a-cisco-service-contract-acce.html)